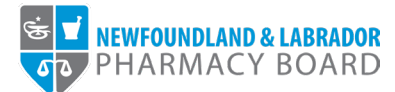

## **NLPB Registrant Portal**

## **User Guide**

**Adding/Updating Professional Liability Insurance**

**Updated October 18, 2023**

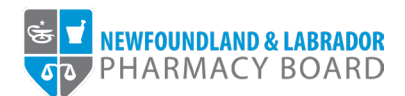

1. Log into the **NLPB Registrant Portal**.

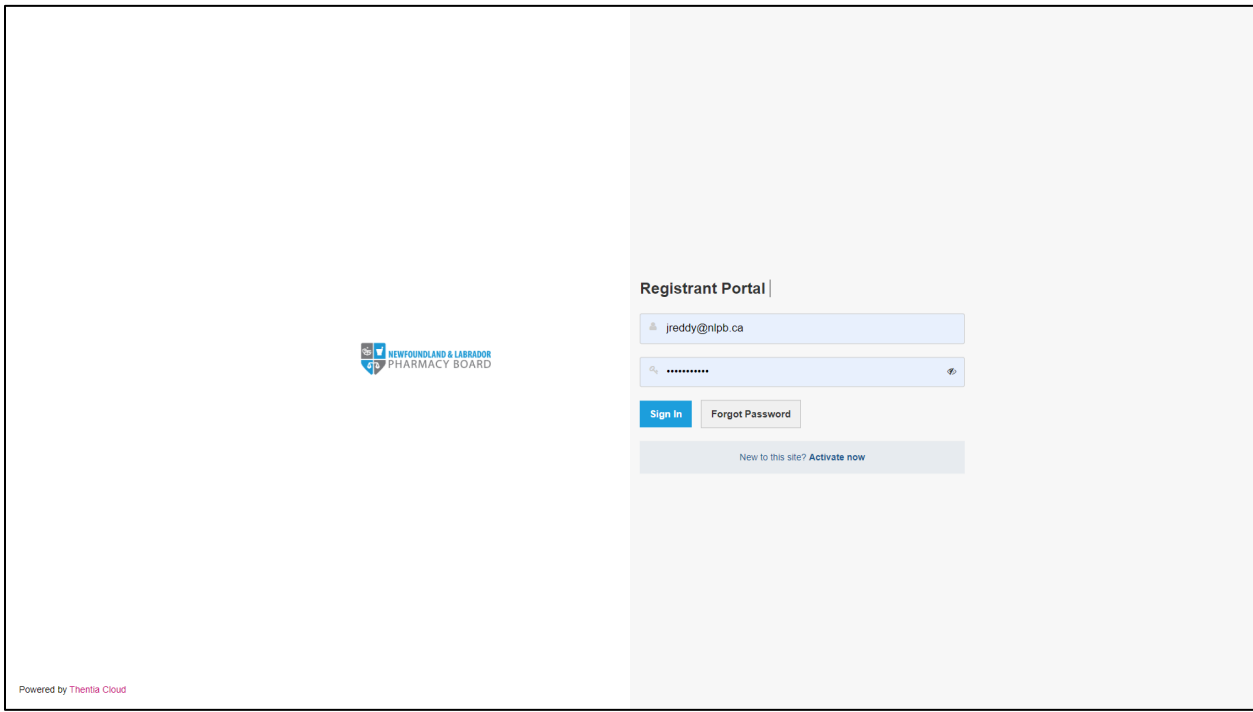

2. Once you have logged into your profile, click on *Professional Liability Insurance* on the side menu.

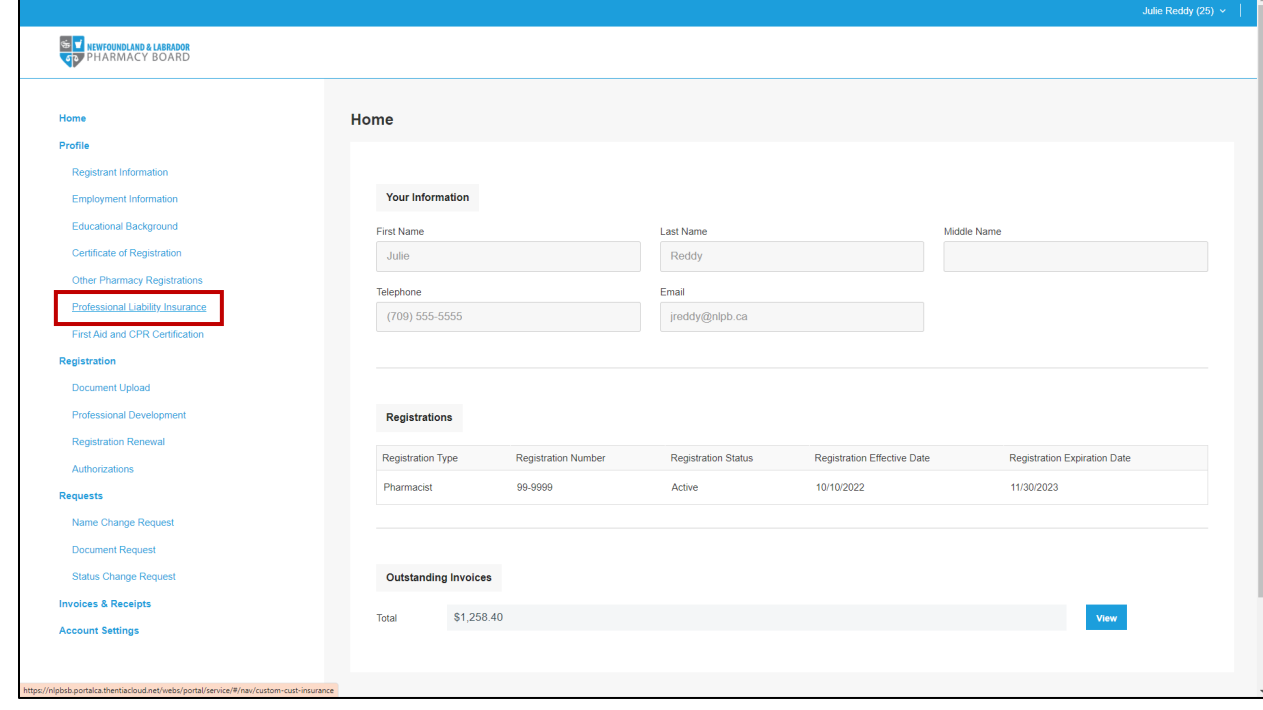

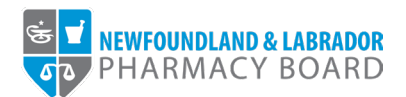

3. Click the *+Add New Records* button to submit a copy of your current certificate of insurance and policy details.

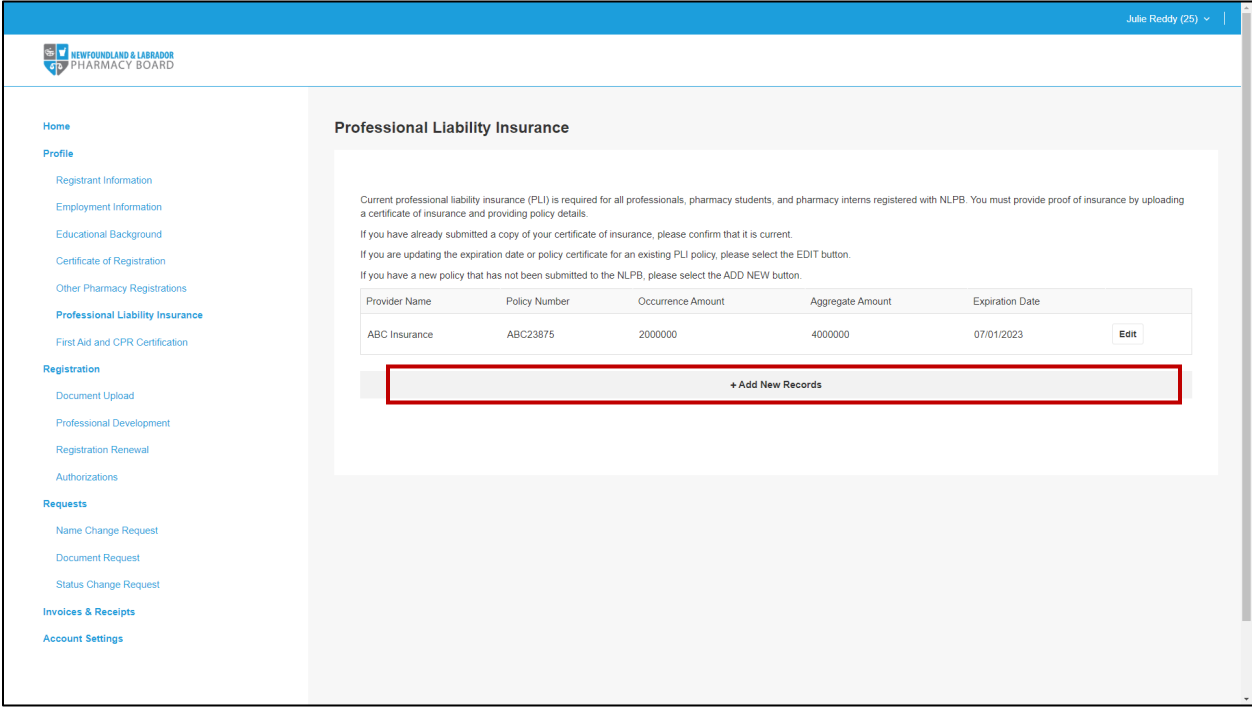

4. Type in the name of your insurance provider in the *Provider Name* field.

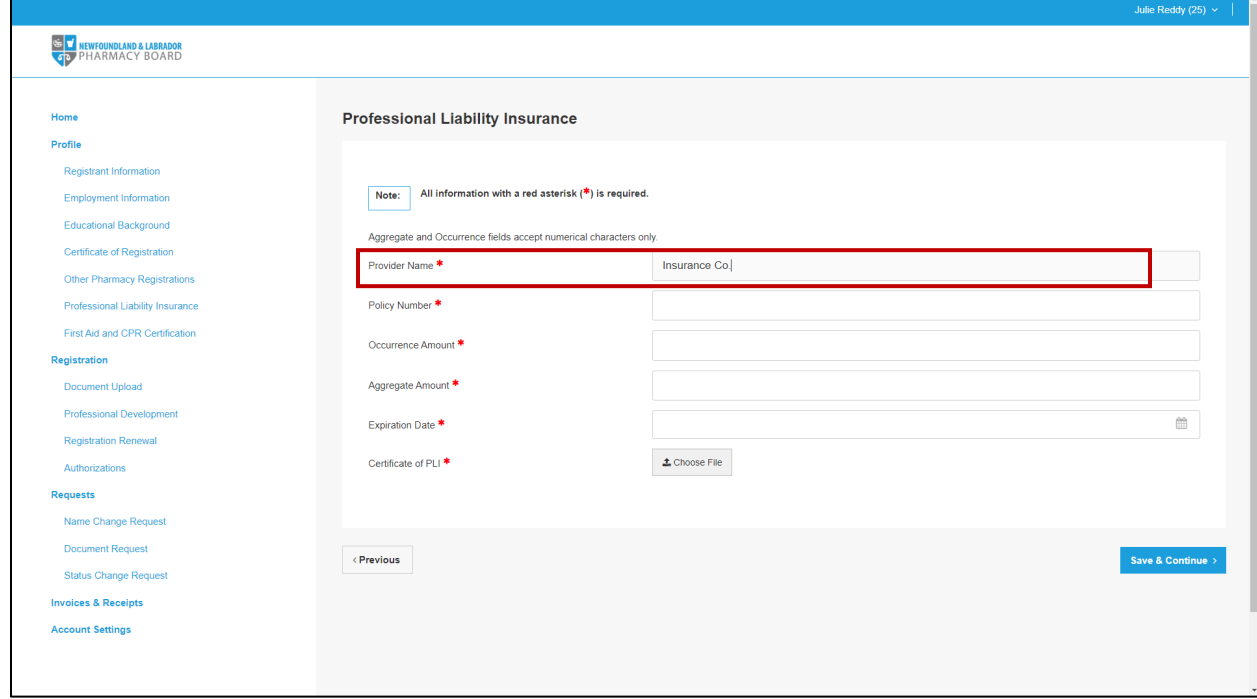

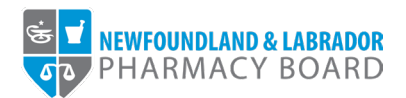

5. Type in your insurance policy number in the Policy Number field.

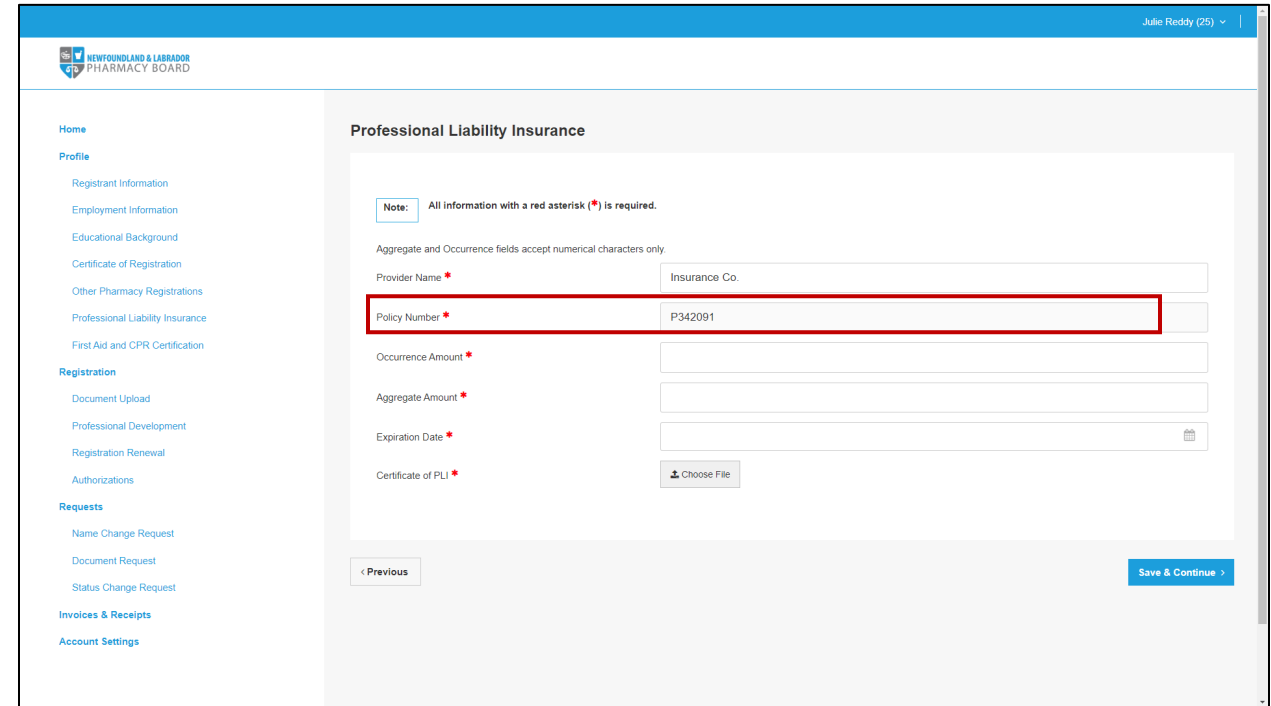

6. Type in the limit per claim amount/per occurrence limit amount or use the up and down arrows in the *Occurrence Amount* field to indicate the amount.

**Note:** *This is a number-only field, so no symbols (i.e. \$ , .) can be used.*

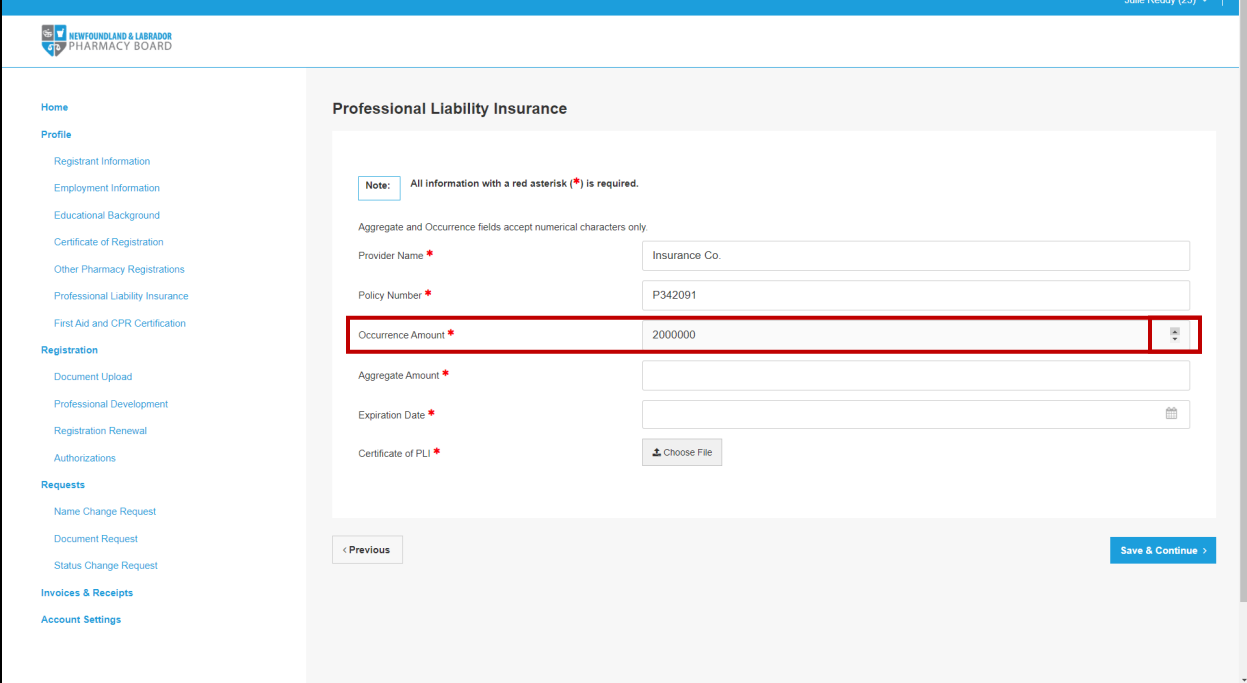

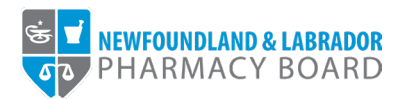

7. Type in the annual aggregate limit amount or use the up and down arrows in the *Aggregate Amount* field to indicate the amount.

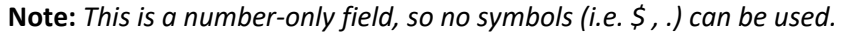

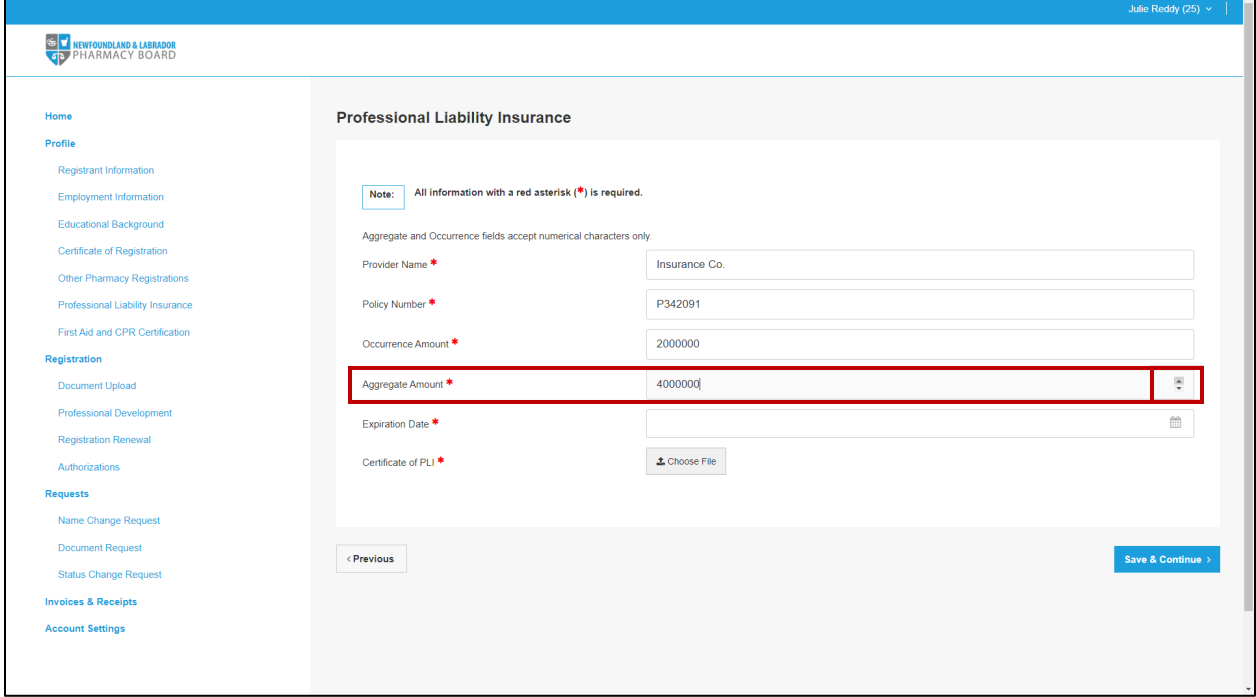

8. Click the calendar icon in the *Expiration Date* field and select the date of expiration for the policy.

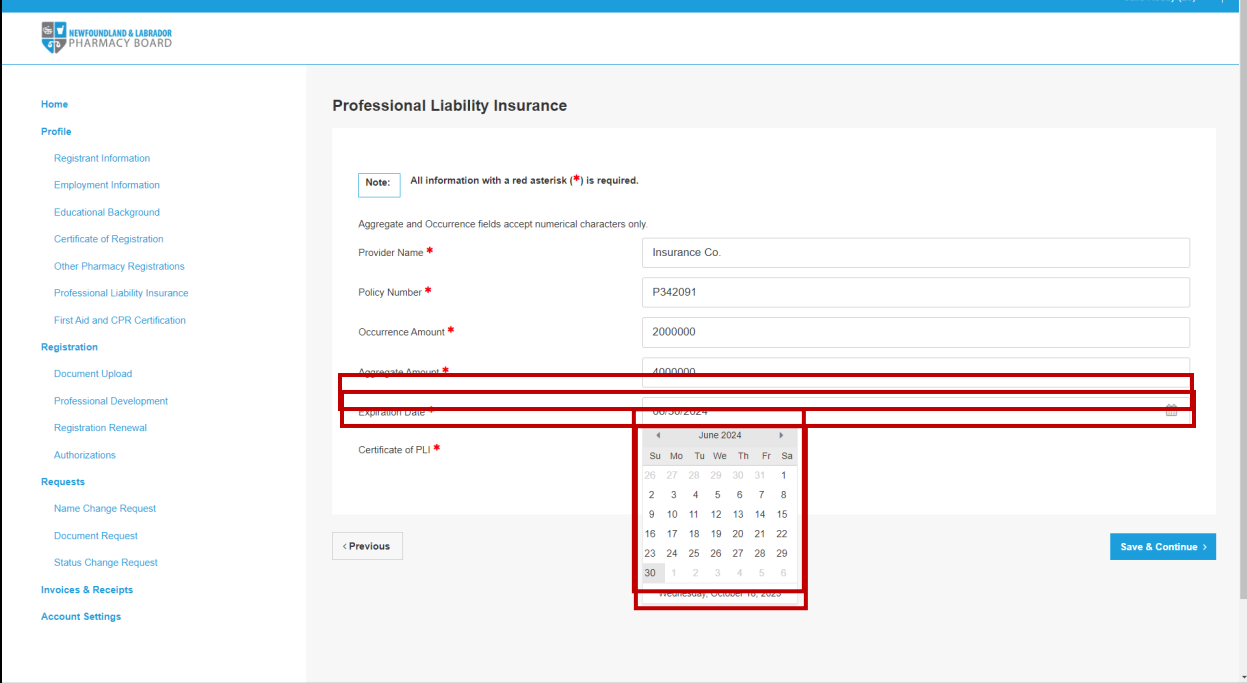

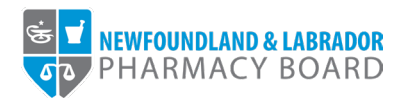

9. Click the *Choose File* button in the *Certificate of PLI* field and double click on the appropriate file to upload a copy of your current insurance certificate.

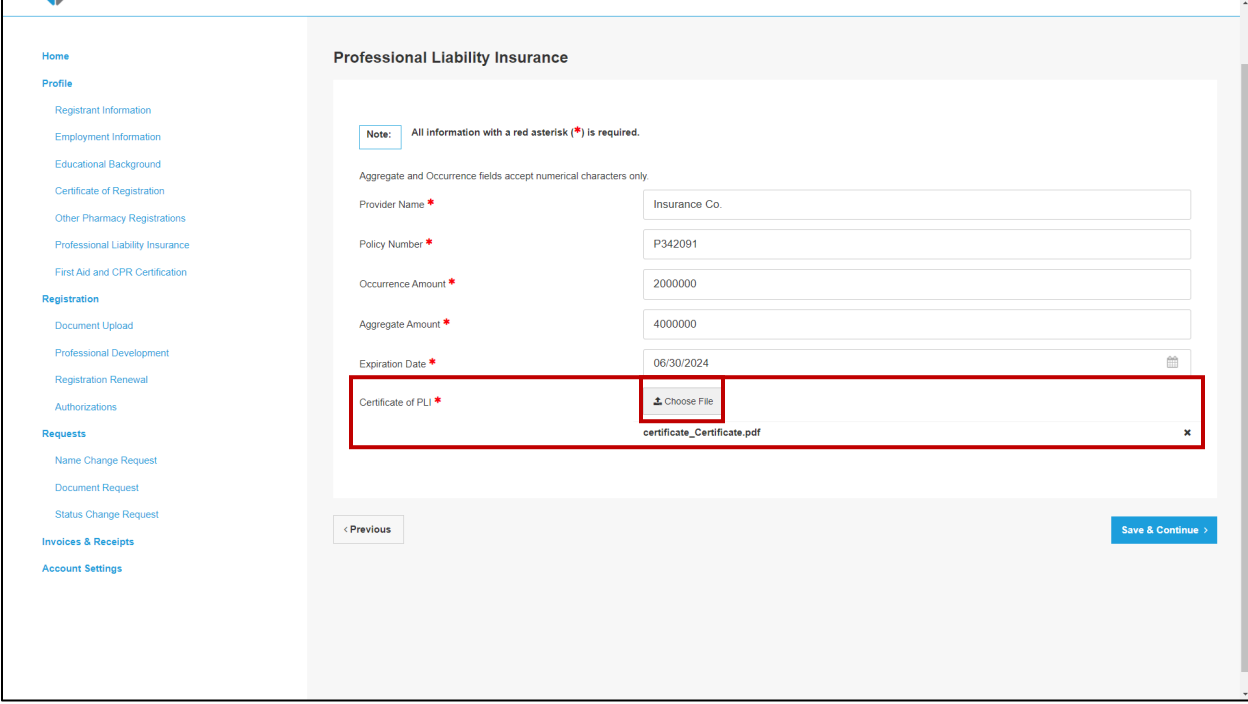

10. Click the *Save & Continue* button to save the record of the insurance policy.

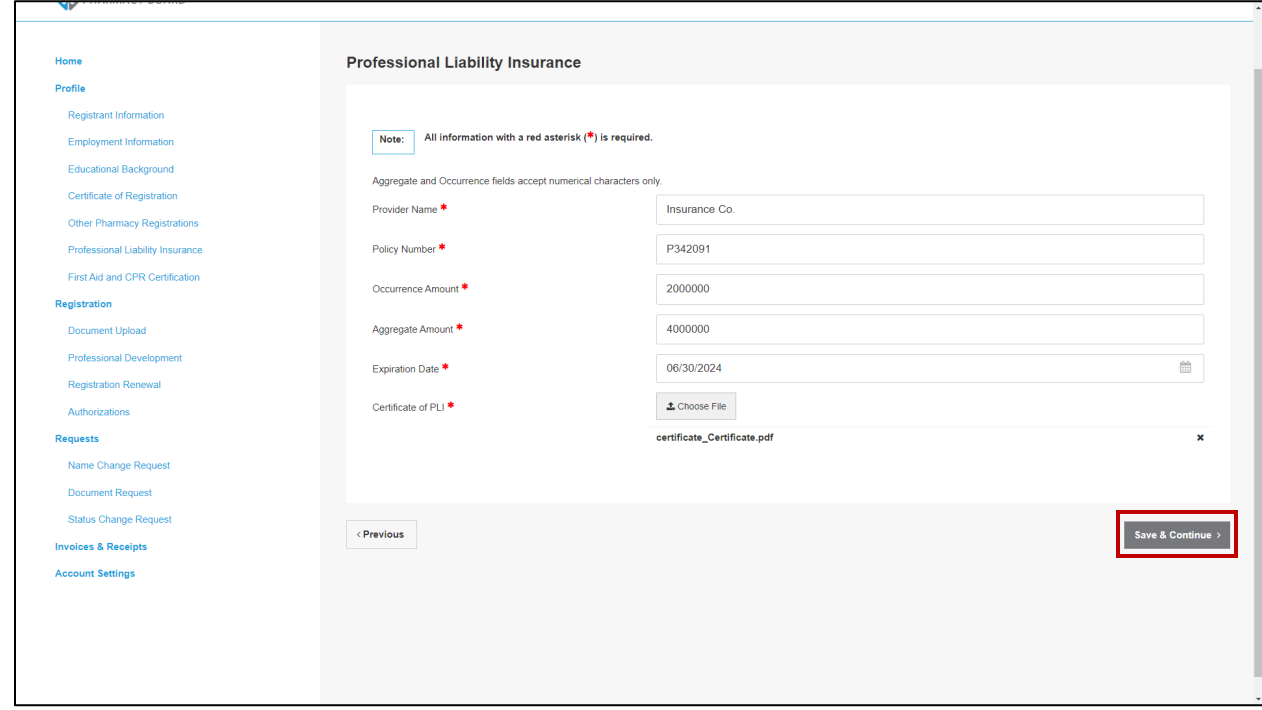

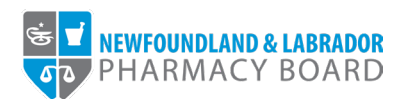

11. The new insurance policy record will now appear in the Professional Liability Insurance table.

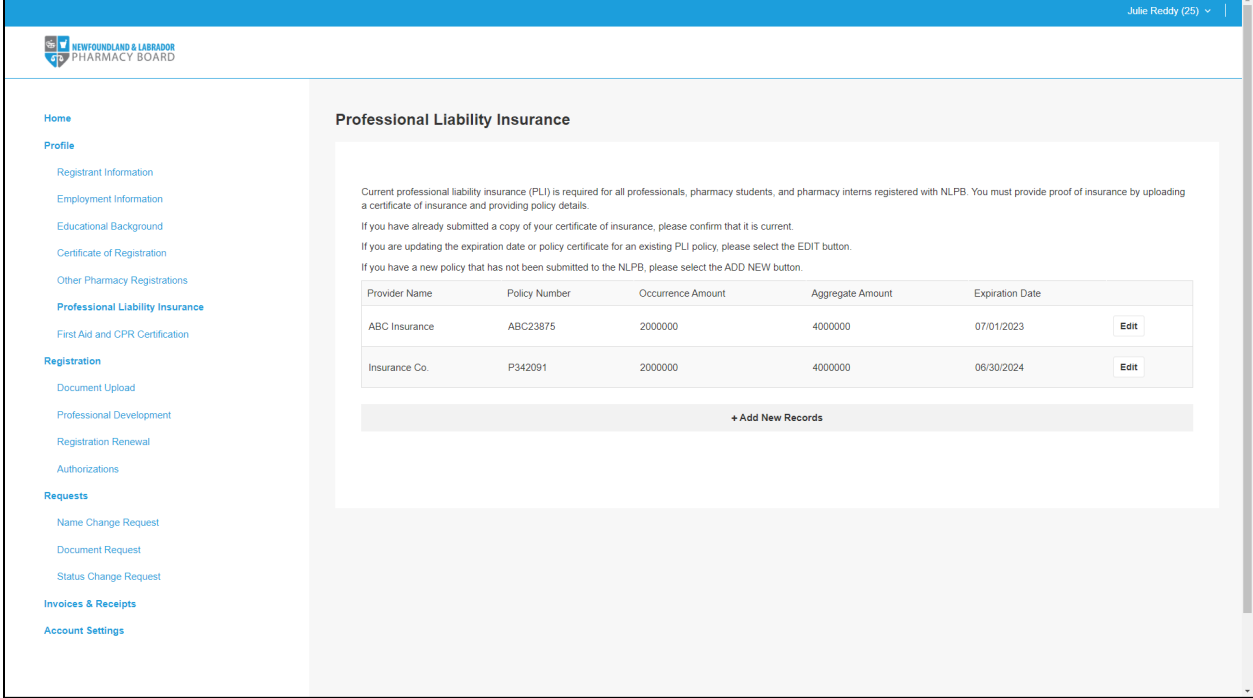